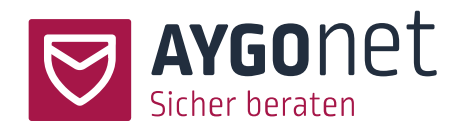

# Handbuch für die Mail-Beratung

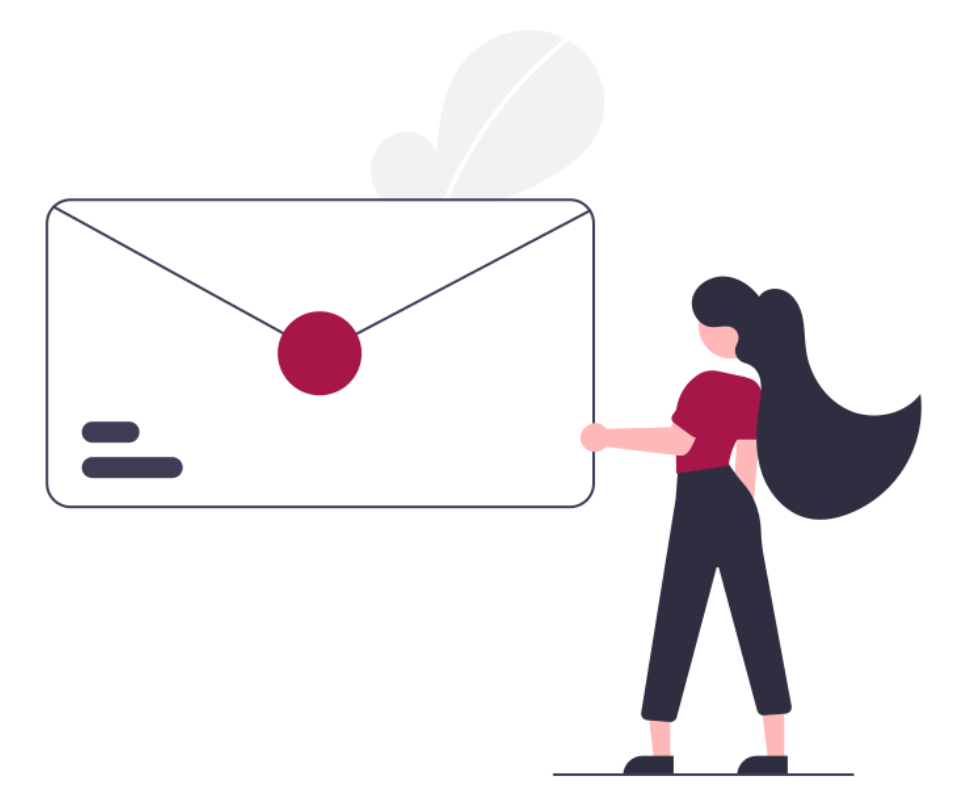

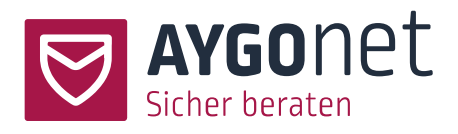

# Inhaltsverzeichnis

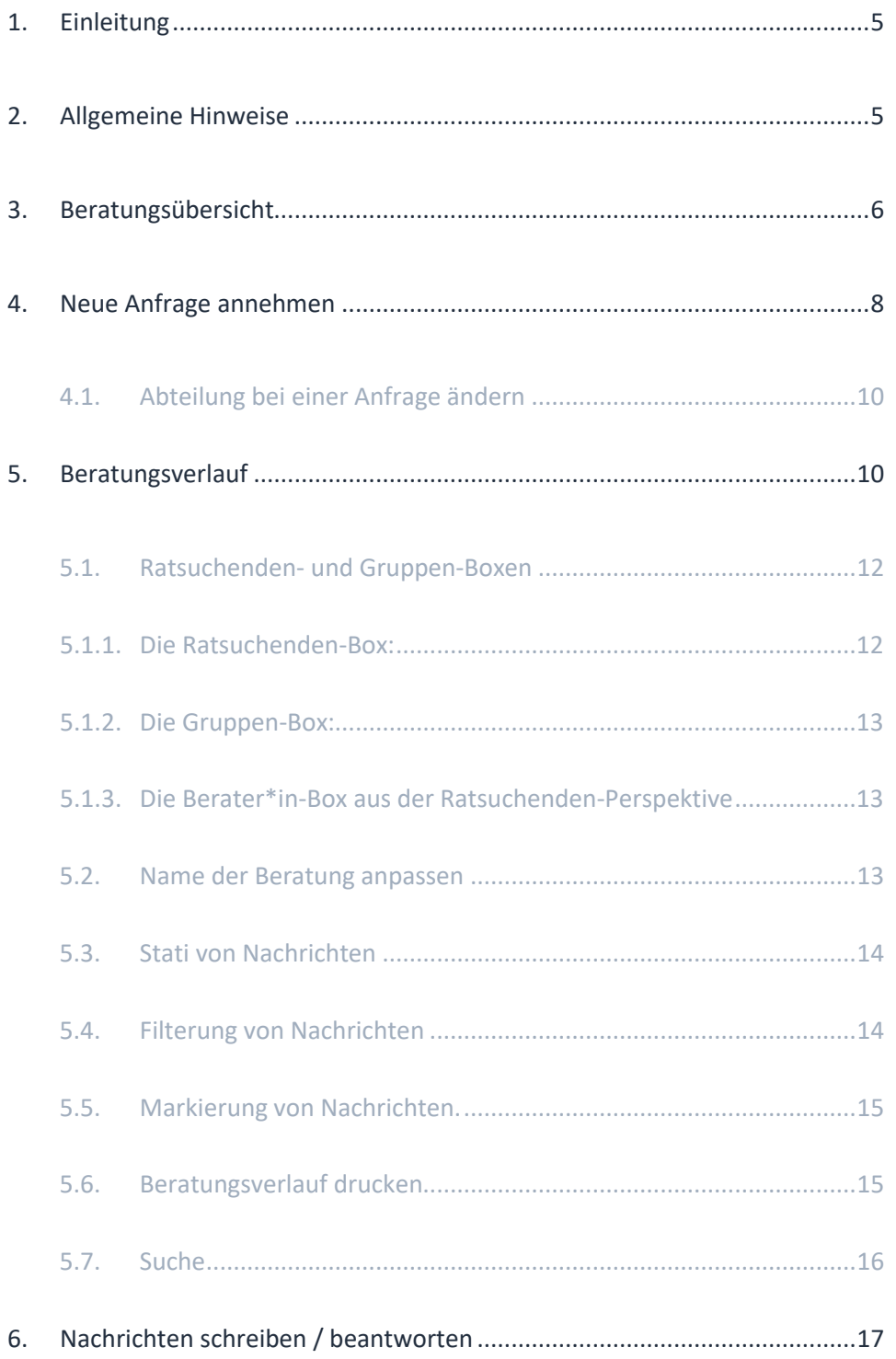

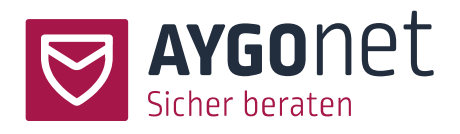

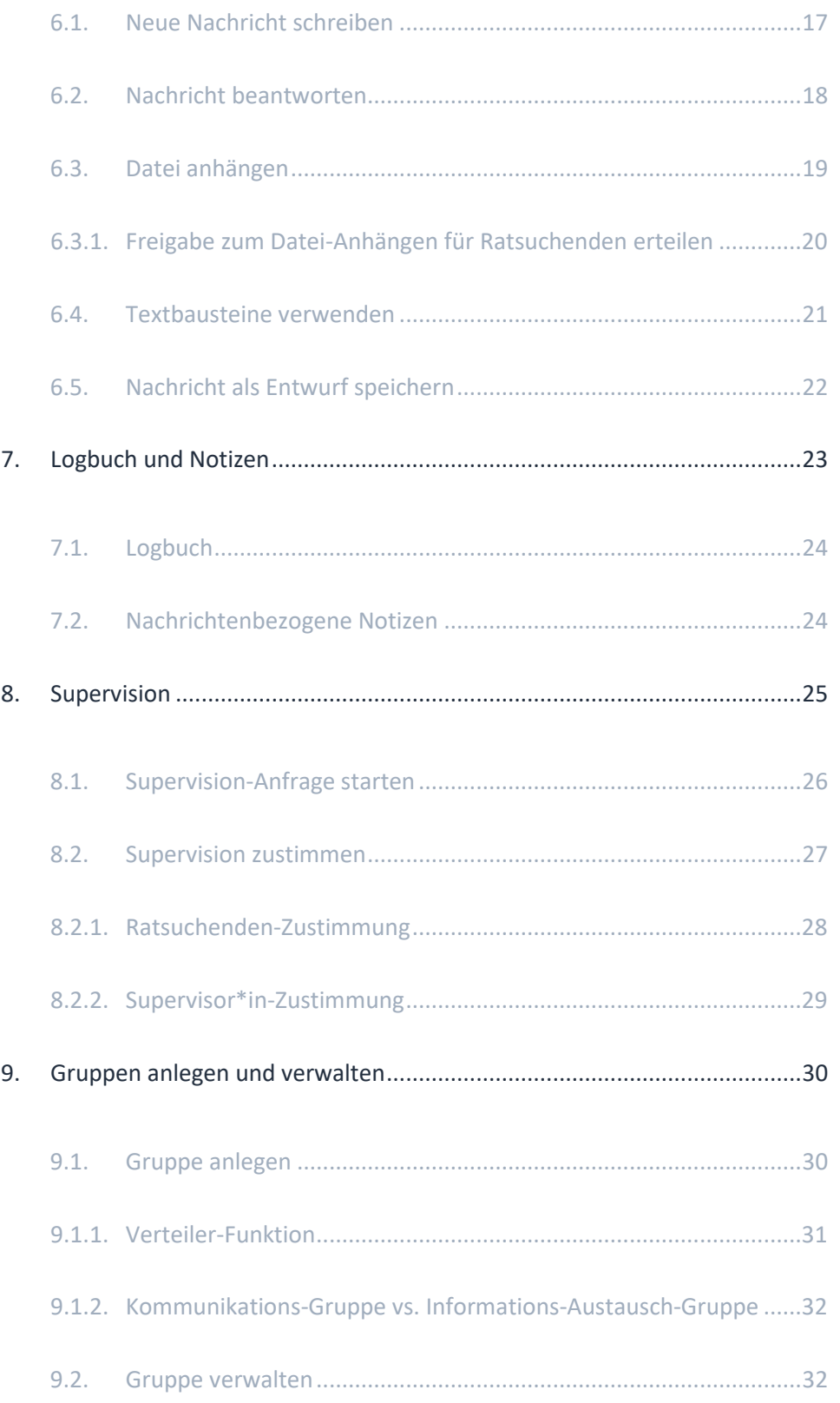

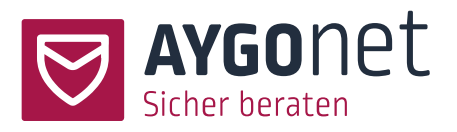

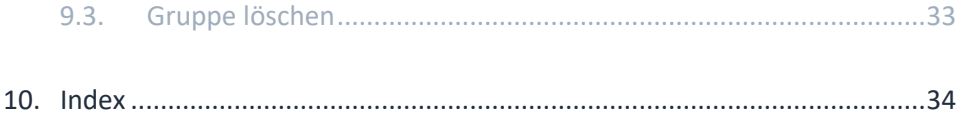

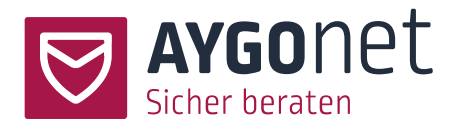

# <span id="page-4-0"></span>1.Einleitung

In diesem Handbuch beschreiben wir die Funktionen der Mail-Beratung. Viele Antworten auf Ihre Fragen finden Sie zukünftig auch in **unseren FAQs** auf unserer Webseite. Bitte schauen Sie immer zuerst dort nach!

Zusätzlich befinden sich viele Hinweise und Erklärungen direkt innerhalb des Beratungstools **in den Info-Texten.**

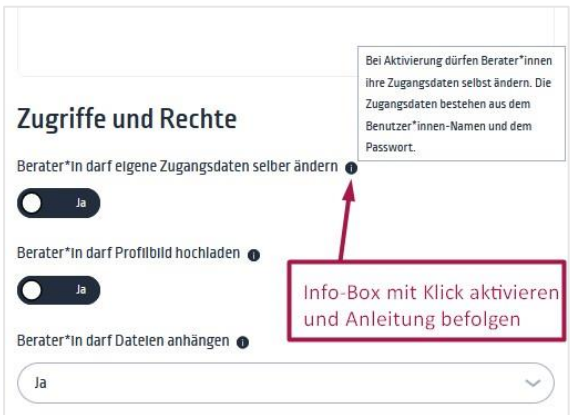

Bitte schauen Sie auch in unseren weiteren Manuals nach:

- − **Handbuch für die Beratungsstellen-Verwaltung**: für alle Fragen rund um die Konfiguration Ihrer Beratungsstelle.
- − **Handbuch für die Profil-Verwaltung**: wenn es um Login, Passworte und Verwaltung der eigenen Daten geht.
- − **Handbuch für die interne Kommunikation:** für die interne Mail-Kommunikation innerhalb einer Abteilung bzw. Beratungsstelle.

# <span id="page-4-1"></span>2.Allgemeine Hinweise

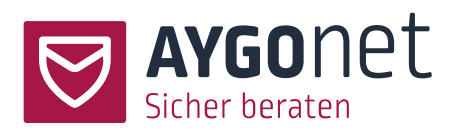

Es gibt 2 Arten von Beratungsstellen:

- − **Die Standard-Beratungsstelle**: In dieser Beratungsstellen haben Sie als Berater\*in Ihre eigenen Ratsuchenden oder Ratsuchenden-Gruppen. Sie beraten alleine. Mögliche weitere Berater\*innen der Onlineberatungsstelle haben keine Einsicht in Ihre Fälle und Beratungsverläufe. Gegebenenfalls können einen/eine Supervisor\*in zu einem Fall hinzuziehen, und nur dieser/diese wird Einsicht in Ihre Fälle haben.
- − **Die Teamberatungsstelle**: Hier können prinzipiell alle Berater\*innen an Ihren Beratungen mitarbeiten und mitberaten. Die Beratungen liegen in einem gemeinsamen Pool, die Nachrichtenverläufe sind für alle sichtbar.

### <span id="page-5-0"></span>3.Beratungsübersicht

Beratungen -> Mail

Dies ist das Start-Fenster nach einem Login für Sie und für alle Ratsuchenden. Hier finden die Nutzer\*innen eine Übersicht ihrer Beratungsfälle und deren Status.

Es gibt 2 Arten von Beratungen:

- 1: **Einzelberatung** mit einem/einer Ratsuchenden (und eventuell einem/einer Supervisor\*in siehe [Supervision\)](#page-22-0)
- 2: **Gruppenberatung** mit mehreren Ratsuchenden und mindestens einem/einer Berater\*in. Gruppenberatungen sind erkennbar an dem roten Kreissymbol rechts in der Kachel.

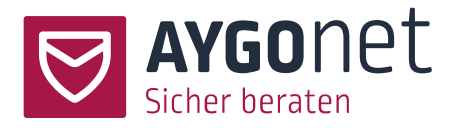

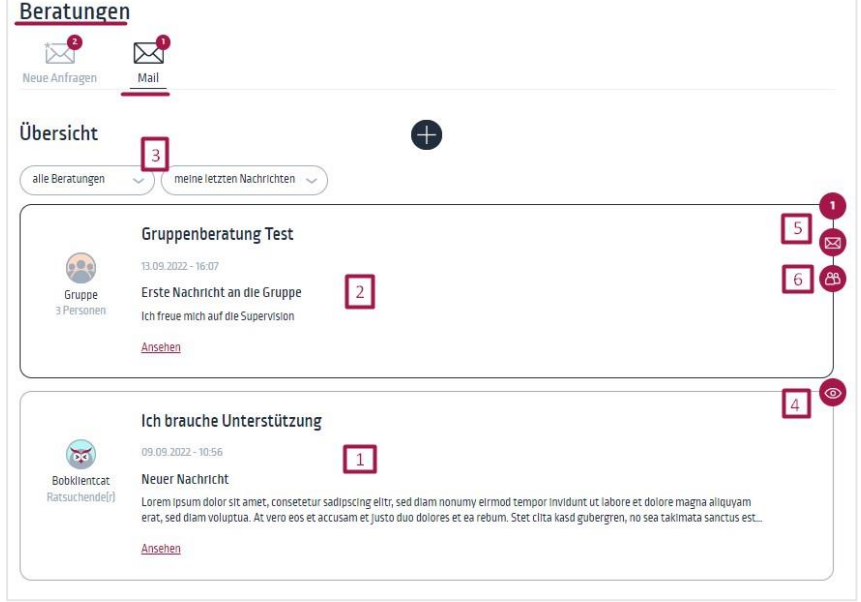

- − Alle Beratungsfälle, sowohl Einzelberatungen (1) als auch Gruppenberatungen (2) sind untereinander in einer eigenen Box aufgelistet.
- − Die Beratungsliste kann gefiltert nach Einzel- und Gruppen-Beratungen und/oder sortiert werden. (3)
- − Im rechtem Bereich der einzelnen Kachel geben Markierungen Auskunft über Eigenschaften der Beratung. Die Icons haben folgende Bedeutung: Supervision ist aktiv (4), neue Nachrichten und Anzahl der Nachrichten (5), Gruppenberatung (6).

Dieser/diese Berater\*in ist neu in der Beratung und hat noch keine eigenen Beratungsfälle vorliegen:

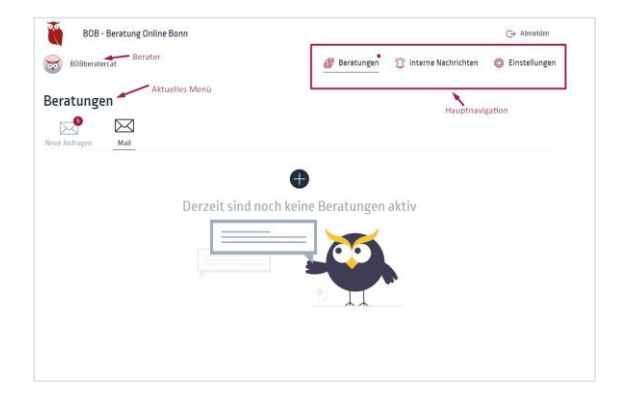

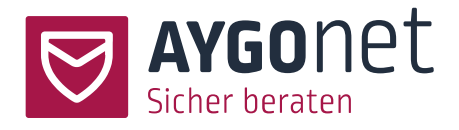

# <span id="page-7-0"></span>4.Neue Anfrage annehmen

Beratungen -> Neue Anfragen

− Ratsuchende registrieren sich in der Beratung neu, wählen eine Abteilung aus und nehmen über eine Mailnachricht Kontakt auf. Diese ersten Nachrichten kommen alle (abteilungsübergreifend) in einem Sammelpostfach unter dem Menü *Neue Anfragen* an.

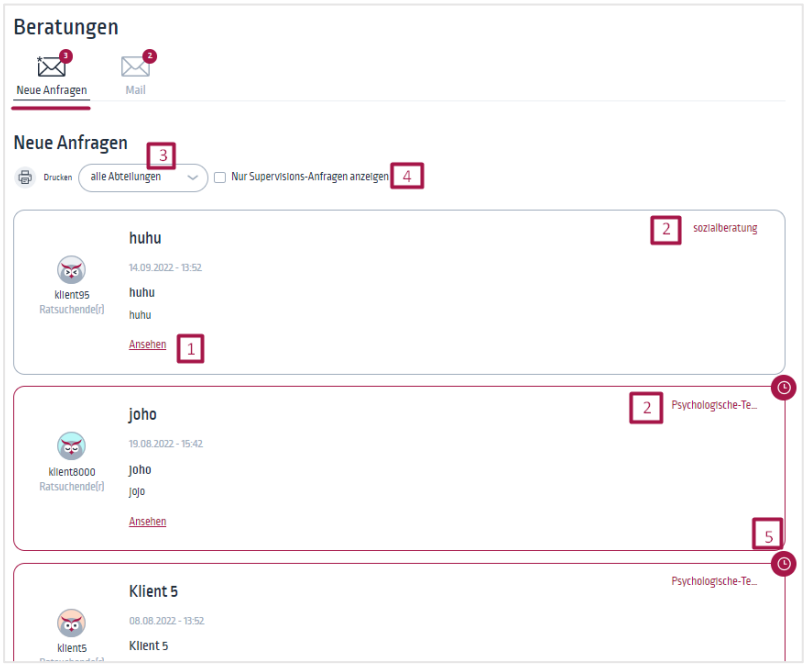

- − Beim Klick auf Ansehen können Sie die neuen Anfragen lesen (1). Anfragen, die schon länger unbearbeitet im Anfragen-Pool liegen, sind rot umrandet und haben ein Uhr-Symbol an der Seite (5).
- − Supervisor\*innen Anfrage können auch gefiltert werden (4)
- − Bei Beratungsstellen mit mehreren Abteilungen (2), wählen Sie im Filter-Menü, die für Sie treffende Abteilung (3):

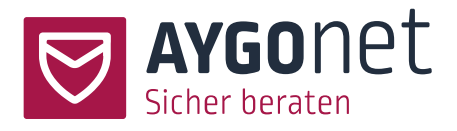

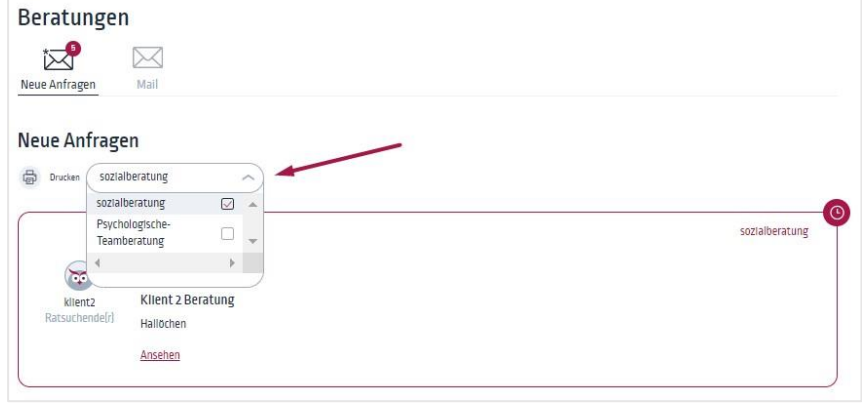

− Klicken Sie auf *Ansehen*, um die Mail-Anfrage zu öffnen.

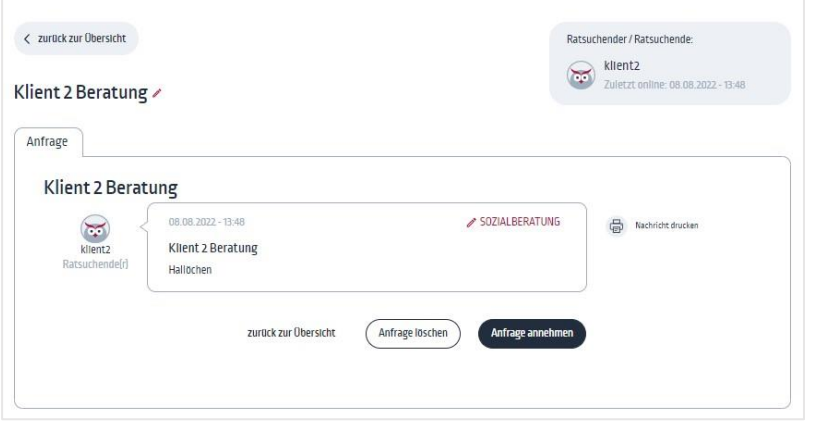

In dieser Maske sehen Sie die erste Nachricht des/der Ratsuchenden und können entscheiden, ob Sie sich den Fall zuweisen oder nicht. Sie haben 3 Optionen:

- − *Zurück zur Übersicht*, wenn Sie den Fall nicht annehmen möchten. Die Anfrage geht damit zurück in den Sammelpool der Neuanfragen und kann von einem/einer anderen Berater\*in angenommen werden.
- − *Anfrage löschen*. Dies kommt nur sehr selten vor. Bitte vergewissern Sie sich, ob die Anfrage wirklich gelöscht werden soll, oder ob Sie die/den Ratsuchenden nicht wenigstens an eine andere Beratungsstelle weiter leiten können.

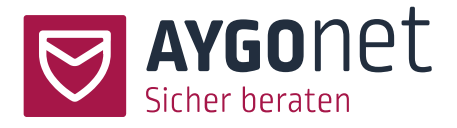

− *Anfrage annehmen*, wenn das ein Fall für Sie ist. Nach Bestätigung wird der Fall Ihnen zugewiesen. Sie werden automatisch in dem Beratungsverlauf-Menü weitergeleitet und können direkt die Mail-Kommunikation starten.

### <span id="page-9-0"></span>4.1. Abteilung bei einer Anfrage ändern

Manche Beratungsstellen haben nur eine Abteilung, größere Beratungsstellen können aber in mehreren Abteilungen unterteilt sein.

Bei der Anfrage-Stellung müssen die Ratsuchenden eine Abteilung auswählen. Für den Fall, dass die in der Nachricht beschriebene Thematik nicht zur ausgewählten Abteilung passt, haben Sie als Berater\*in die Möglichkeit dies anzupassen und korrigieren. Klicken Sie auf den Bearbeitungsstift in der Anfrage-Fenster und wählen Sie eine andere Abteilung. Dies löst auch eine neue Mail an die entsprechende Abteilung aus.

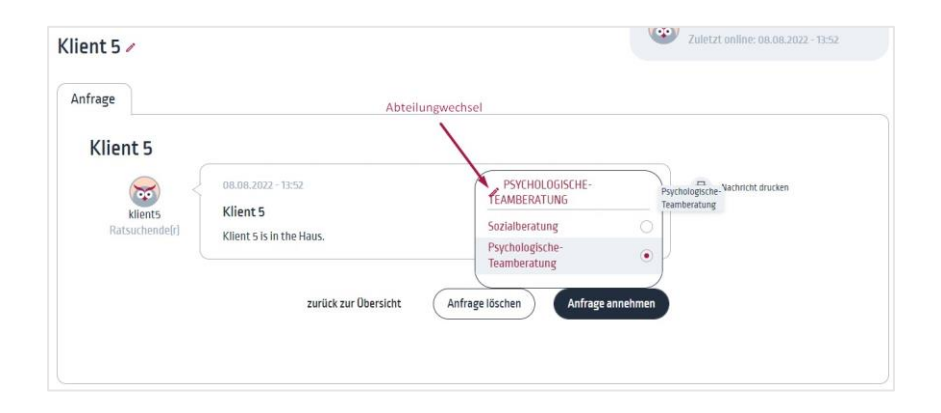

# <span id="page-9-1"></span>5.Beratungsverlauf

Bei Klick auf *Ansehen* können Sie aus der Beratungsübersicht einen Beratungsstrang (Einzel- oder Gruppenberatung) auswählen, um in den Beratungsverlauf zu gehen.

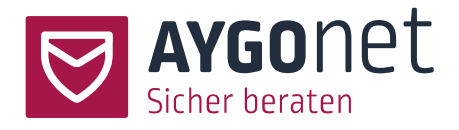

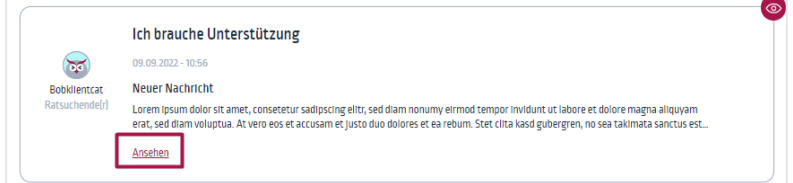

#### Beratungen -> Mail -> Beratungsverlauf

In dieser Ansicht sehen Sie den gesamten Beratungsverlauf eines Beratungsfalles. Die Nachrichten sind von unten nach oben eingeordnet, die neuste Nachricht steht oben.

- − Links und auf weißen Hintergrund befinden sich die Nachrichten Ihrer Beratungspartner (Ratsuchenden und eventuell Supervisor\*in oder andere Berater\*innen).
- − Rechts und mit grauem Hintergrund Ihre eigenen Nachrichten.

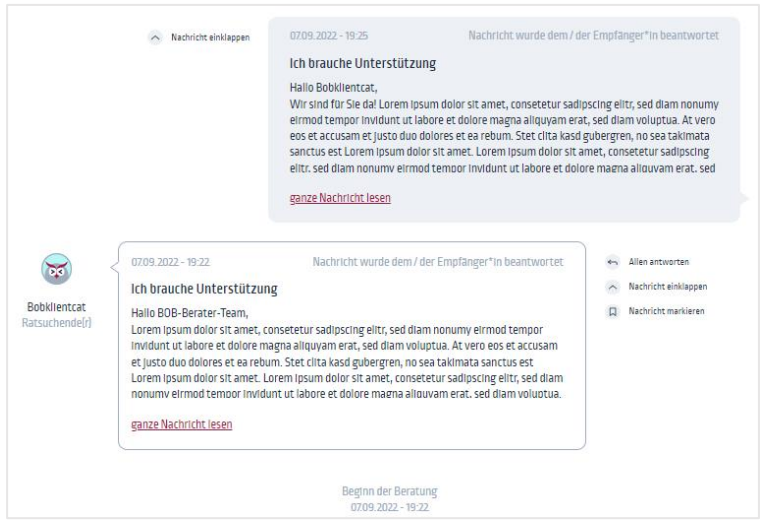

- − Ist die Nachricht länger als der Vorschau-Kacheln können Sie ohne Fenster-Wechsel die Nachricht in voller Länge lesen. Klicken Sie hierfür auf *ganze Nachricht lesen* (1)
- − Um den Beratungsverlauf übersichtlich zu halten, können Sie Nachrichten auf und zuklappen. (2) und (3)

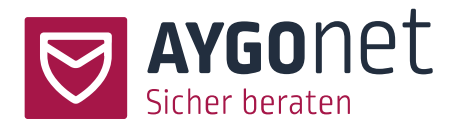

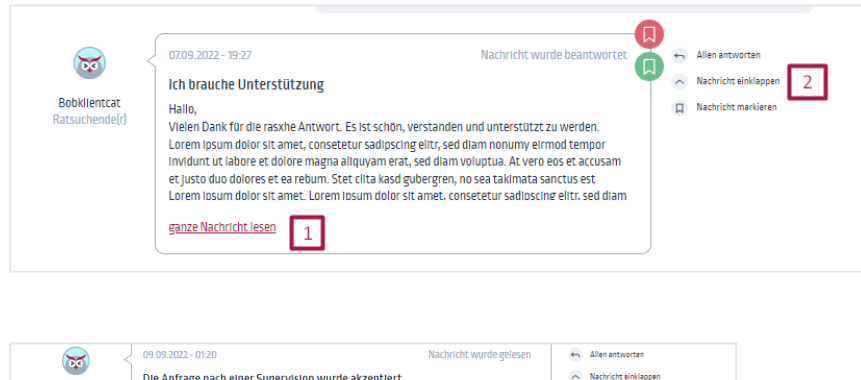

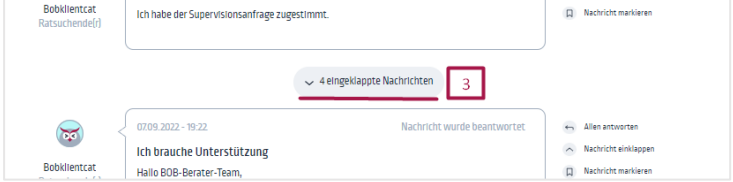

### <span id="page-11-0"></span>5.1. Ratsuchenden- und Gruppen-Boxen

Diese kleinen Boxen geben Ihnen wichtige Informationen über der aktuellen Beratungsstrang.

#### <span id="page-11-1"></span>5.1.1.Die Ratsuchenden-Box:

Bobklientcat ist hier die Ratsuchende. Die sichtbaren Informationen pflegt der/die Ratsuchende optionell in seinen eigenen Daten.

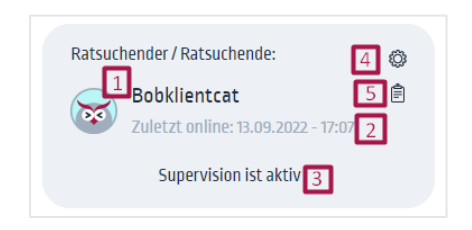

- − Benutzername und Profil-Foto (wenn eingepflegt) (1)
- − Wann war der/die Ratsuchende zuletzt online (2)
- − [Supervision](#page-24-0) Status (3)
- − Link zur Benutzer-Verwaltung (4)
- − Link zum [Logbuch](#page-22-0) (5)

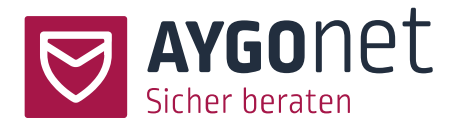

#### <span id="page-12-0"></span>5.1.2.Die Gruppen-Box:

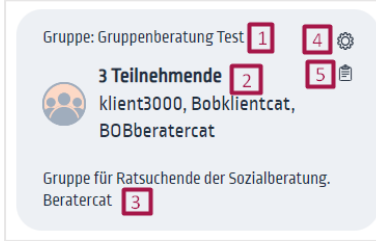

- − Gruppenname (1)
- − Anzahl Teilnehmenden (2)
- − Gruppen-Eigentümer (3)
- − Link zur [Gruppenverwaltung](#page-31-1) (4)
- − Link zum [Logbuch](#page-22-0) (5)

#### <span id="page-12-1"></span>5.1.3.Die Berater\*in-Box aus der Ratsuchenden-Perspektive

Analog zum Berater hat der/die Ratsuchenden eine Berater\*in-Box sichtbar in seinem/ihrem Beratungsverlauf-Fenster.

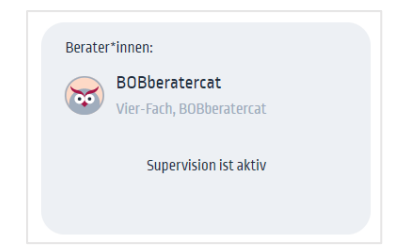

- − BOBberatercat ist der Berater, Herr / Frau Vier-Fach ist Supervor\*in. Die hier sichtbaren Informationen (Nutzername oder Name, Profilfoto) pflegt der/die Berater\*in unter der Menü *Einstellungen -> Eigene Daten*. Für mehr Informationen schauen Sie bitte in unserem Handbuch zur Profil-Verwaltung.
- − Supervision-Status wird angezeigt

#### <span id="page-12-2"></span>5.2. Name der Beratung anpassen

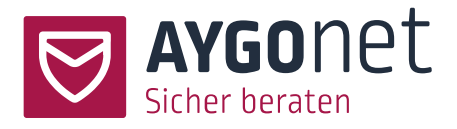

− Sie können den Name der Beratung ändern. Klicken Sie dafür auf den Stift neben dem Beratungsname, passen Sie den Namen an und speichern Sie die Änderung ab.

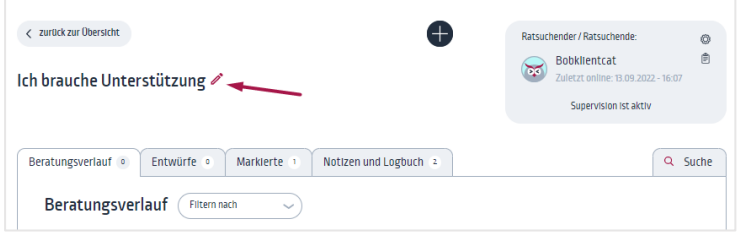

# <span id="page-13-0"></span>5.3. Stati von Nachrichten

Den Status einer Nachricht sehen Sie im Preview-Fenster.

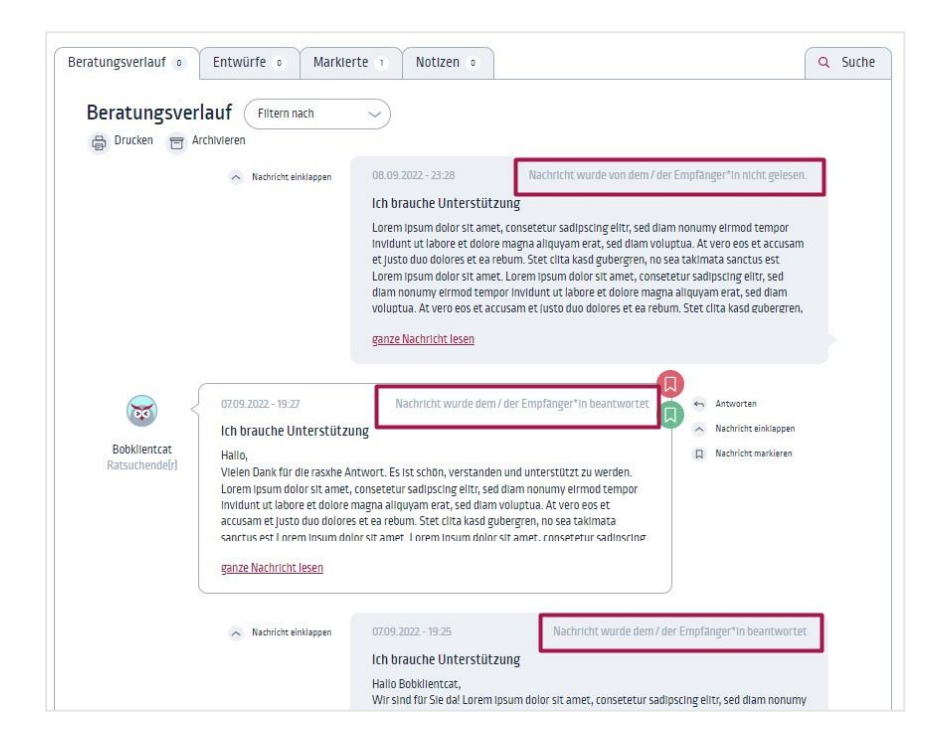

# <span id="page-13-1"></span>5.4. Filterung von Nachrichten

Über das Drop-Down können sie Ihre Nachrichten filtern

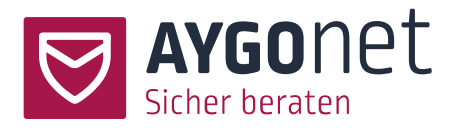

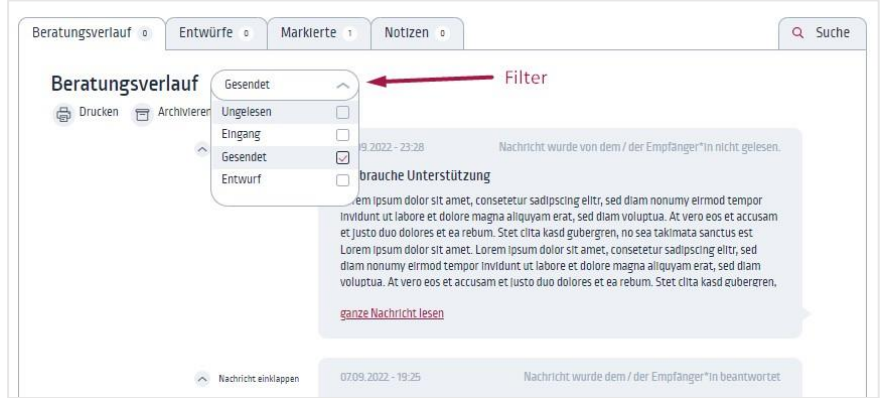

# <span id="page-14-0"></span>5.5. Markierung von Nachrichten.

Nachrichten von Ratsuchenden können markiert werden.

Die Labels der Markierungen können Sie als Berater\*in in den eigenen Daten editieren und anpassen. Mehr dazu finden Sie in unserem Manual für die Benutzer\*innen-Verwaltung.

Ihre markierten Nachrichten finden Sie auch im Reiter *Markierte* wieder.

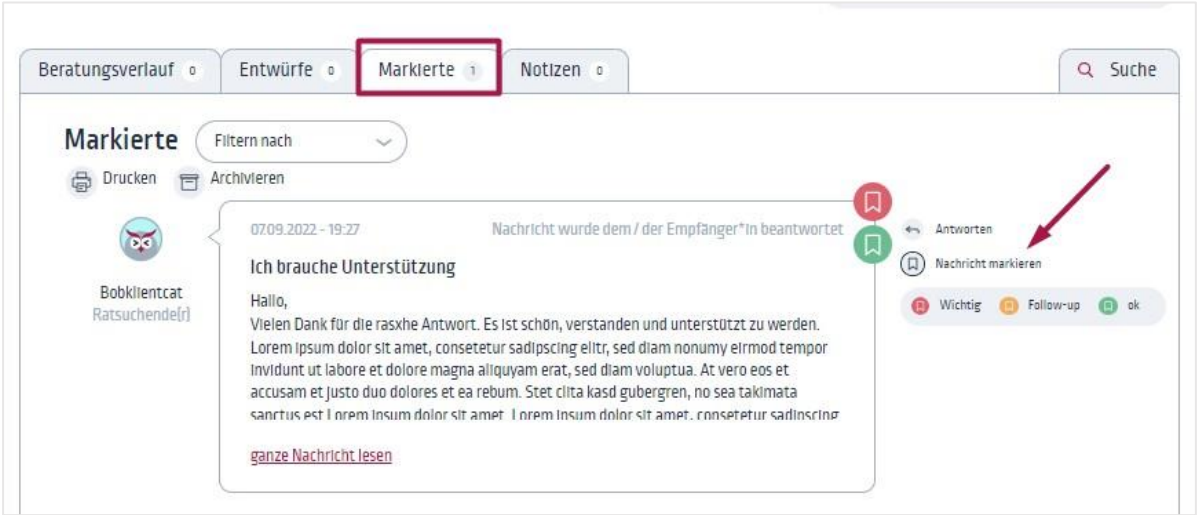

# <span id="page-14-1"></span>5.6. Beratungsverlauf drucken

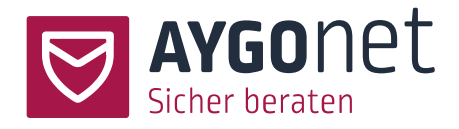

- − Klicken Sie auf dem Menü *Drucken*.
- − Wählen Sie aus, ob Sie mit oder ohne Notizen drucken möchten.
- − Eine PDF-Datei mit dem gesamten Beratungsverlauf wird automatisch erzeugt. Diese können Sie entweder abspeichern oder ausdrucken.

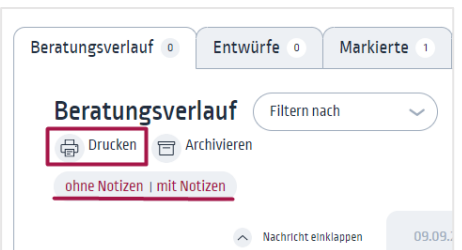

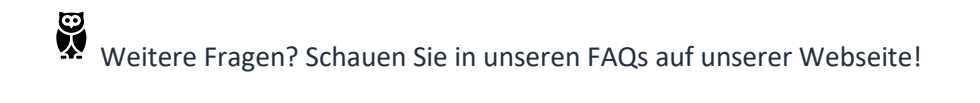

#### <span id="page-15-0"></span>5.7. Suche

Sie können innerhalb eines Beratungsstrang die Suche benutzen, um Nachrichten wieder zu finden. Rechts von der Reiter-Navigation finden Sie den Such-Button.

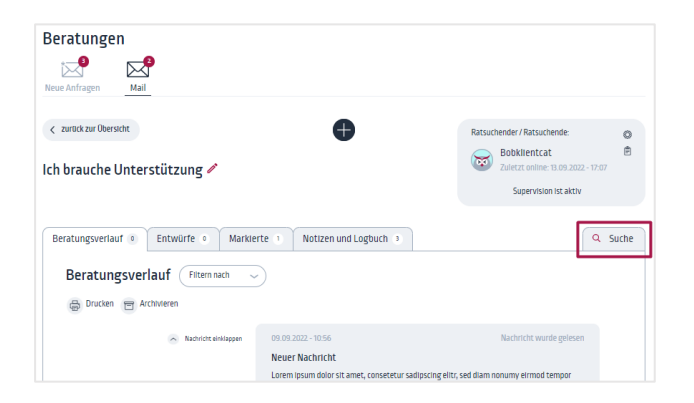

Sie können nach Anhängen und Schlagworten suchen und die verschiedenen Filterungen nutzen, um Ihre Suche zu verfeinern. Stellen Sie die Filter ein und klicken Sie auf *Suchen*, um Ihre Suche zu aktualisieren.

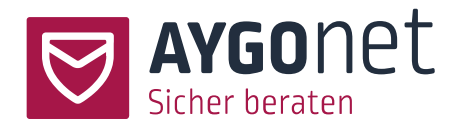

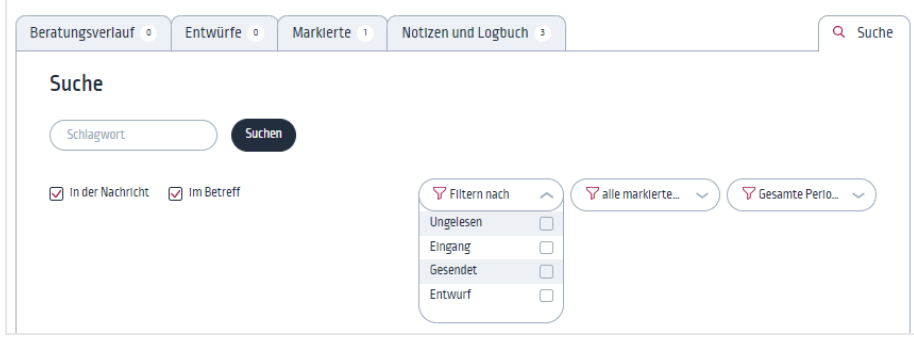

# <span id="page-16-0"></span>6.Nachrichten schreiben / beantworten

Prinzipiell können Nachrichten immer über das + Zeichen in der Beratungsübersicht und im Beratungsverlauf geschrieben werden. Sie können Nachrichten sowohl an einzelne Ratsuchenden als auch an eine Gruppe schreiben.

In Ihrem Beratungsalltag werden Sie fast nur die *[Antworten](#page-17-0)*-Funktion aus dem Beratungsverlauf nutzen.

# <span id="page-16-1"></span>6.1. Neue Nachricht schreiben

Beratungen -> Mail

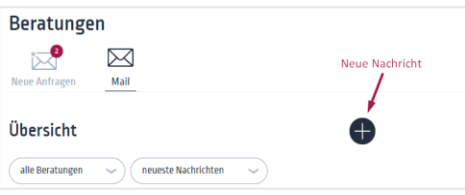

− Klicken Sie auf das + Zeichen und wählen Sie *Neue Nachricht*.

Aus der Beratungsübersicht müssen Sie zusätzlich den/die Empfänger\*in (Ratsuchende oder Gruppe) auswählen. Wenn Sie direkt über die Antwortfunktion oder die Funktion Neue

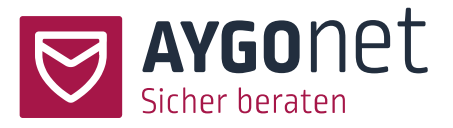

Nachricht aus dem Beratungsverlauf gehen, dann können Sie direkt schreiben und schließen so eine mögliche Fehlerquelle bei der Auswahl des/der Empfänger\*in aus.

- − Schreiben Sie Ihre Nachricht. Den Text können Sie im Editor formatieren und mit Emojis personalisieren. Ebenso können Sie die Nachricht editieren und [Textbausteine](#page-20-0) hinzufügen.
- − Sie können die Nachricht direkt absenden oder [als Entwurf speichern.](#page-19-0)
- − Sie könne[n Dateien anhängen.](#page-18-0)
- − Ist die Nachricht versendet, wird sie automatisch in den Beratungsverlauf des/der entsprechenden Empfänger\*in hinzugefügt.

Ş Bitte beachten Sie, dass Sie bei Inaktivität nach einer Stunde automatisch aus dem System ausgeloggt werden. Sollten Sie eine Pause einlegen, denken Sie dran Ihre Nachrichten/Antworten zwischendurch als **Entwurf zu speichern**.

#### <span id="page-17-0"></span>6.2. Nachricht beantworten

Sie können aus der Beratungsverlauf-Übersicht eine Nachricht direkt beantworten.

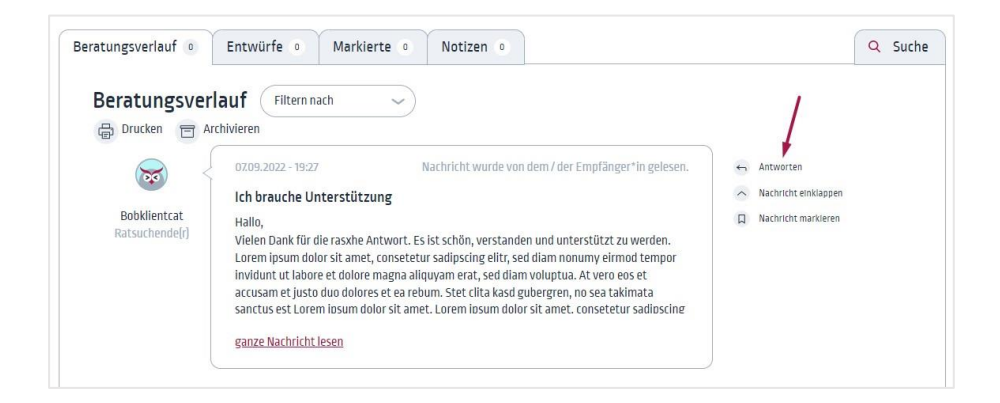

Beim Klick auf *Antworten* landen Sie im Antwort-Fenster.

Oben sehen Sie die Nachricht, die sie gerade beantworten wollen. Im unteren Bereich befindet sich ein Text-Editor für Ihre Antwort.

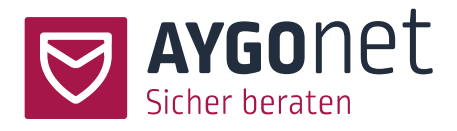

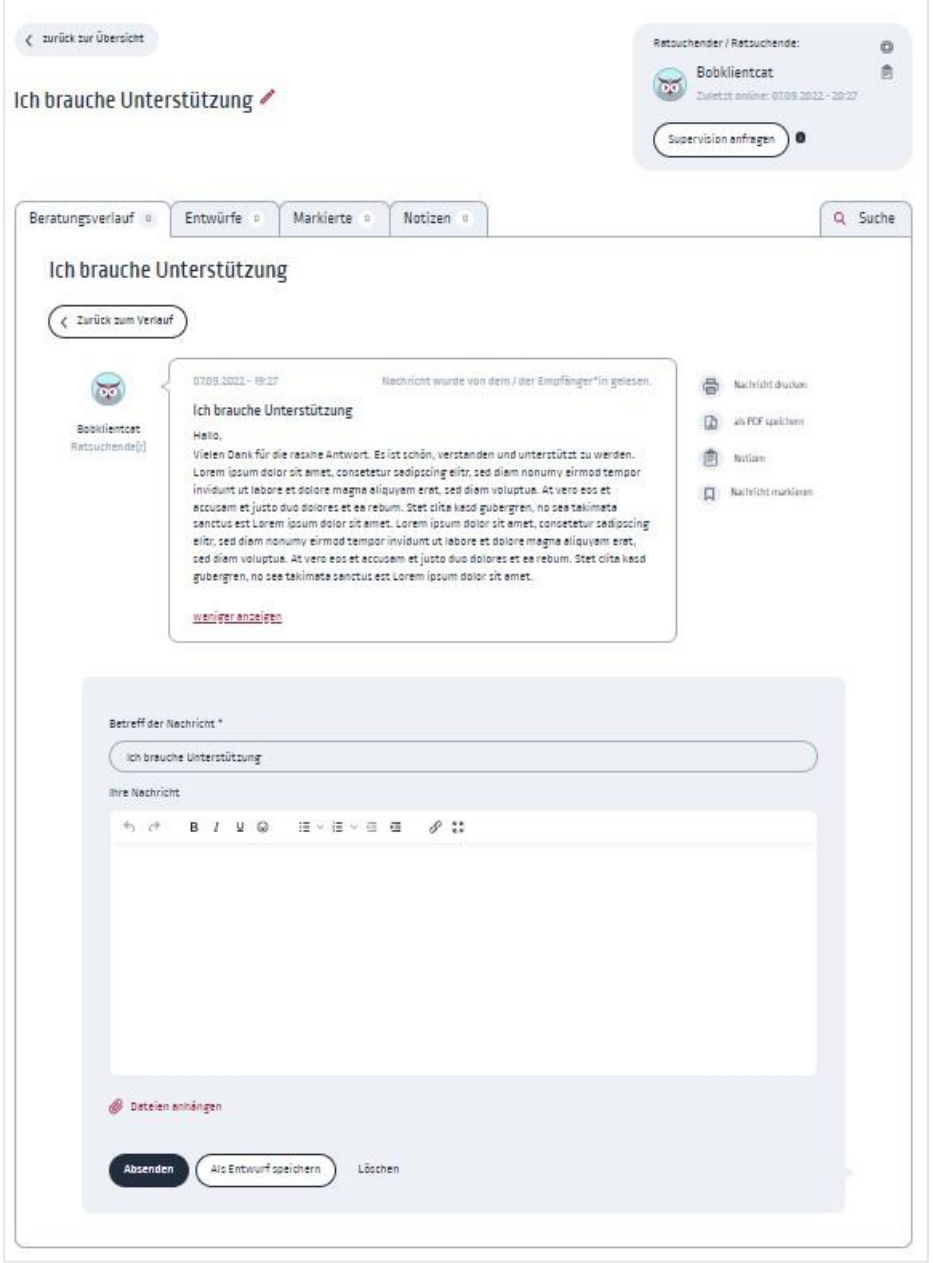

Beim Klick auf *Absenden* wird die Nachricht verschickt. Ist eine Nachricht versendet worden, wird sie im Beratungsverlauf aufgenommen und dort sichtbar.

# <span id="page-18-0"></span>6.3. Datei anhängen

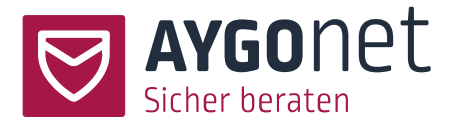

Ist diese Option in Ihrer Beratungsstelle seitens der Administration freigegeben worden, können Sie Dokumente mit versenden.

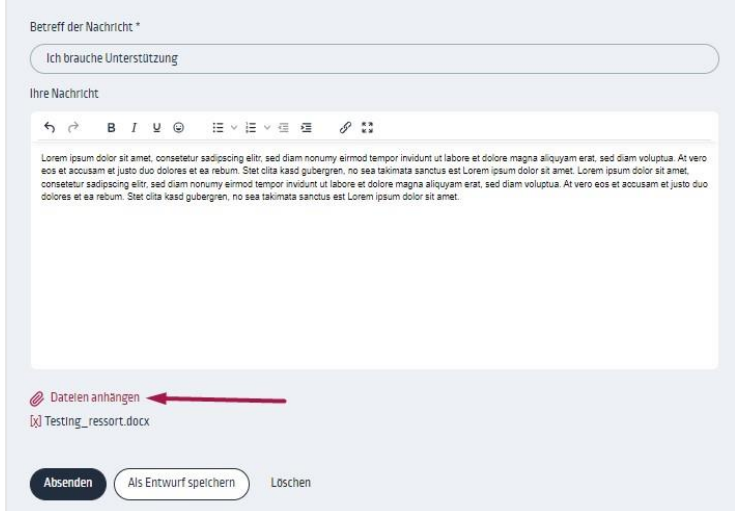

- − Klicken Sie auf den Link *Dateien anhängen* und laden Sie eine Datei hoch.
- − Erlaubt sind alle gängigen Dateiformate. Die maximale Größe beträgt 25 MB.
- − Die Datei können sie wieder löschen bei Klick auf das kleine Kreuz.

#### <span id="page-19-0"></span>6.3.1.Freigabe zum Datei-Anhängen für Ratsuchenden erteilen

#### Einstellungen -> Ratsuchende

Abhängig von der Konfiguration Ihrer Beratungsstelle haben Ratsuchende die Möglichkeit, Berater\*innen Dateien und Dokumente per E-Mail zu verschicken. Eventuell müssen Berater\*innen diese Funktion bei dem/der Ratsuchende händisch freigeben.

− Suchen Sie in der Liste den/die Ratsuchenden, der/die Freigabe bekommen soll und klicken Sie auf *Bearbeiten*.

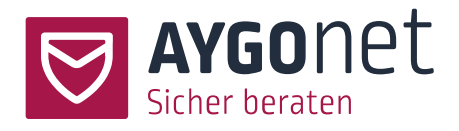

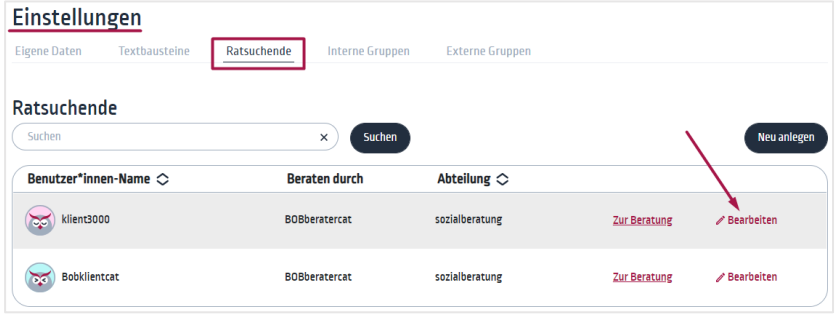

− Aktivieren Sie die Option und speichern Sie Ihre Änderungen.

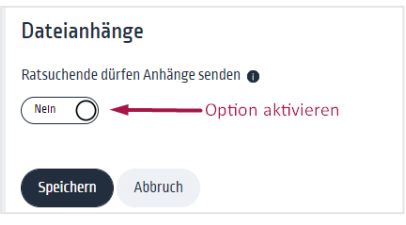

#### <span id="page-20-0"></span>6.4. Textbausteine verwenden

Textbausteine können sowohl von Administratoren\*in als auch von Berater\*innen angelegt werden.

- − Von Administrator\*innen angelegte Bausteinen sind für alle Berater\*innen und Administratoren\*innen in der Beratungsstelle verfügbar.
- − Berater\*innen können Ihre eigenen Textbausteine anlegen und verwenden. Diese sind nur für sie sicht- und verfügbar.

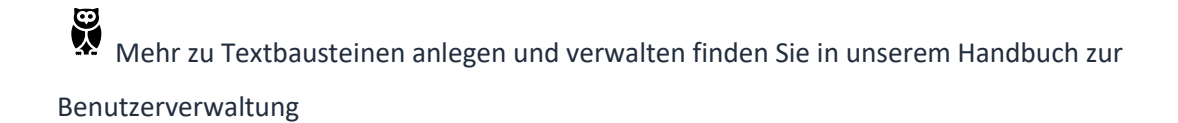

− Sind Textbausteine angelegt, finden Sie den Link unterhalb des Schreibfensters.

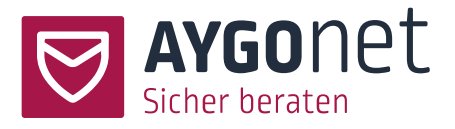

- − Beim Klick stehen die Textbausteine (Titelbezeichnung) zur Auswahl.
- − Wählen Sie einen aus, wird dieser wird automatisch in das Textfeld eingefügt

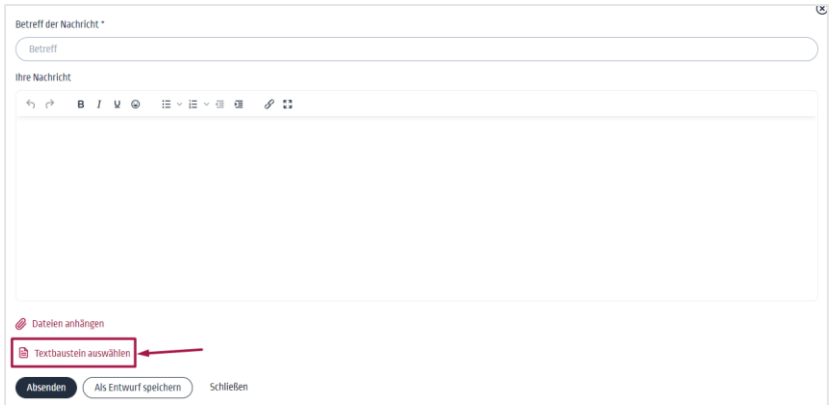

### <span id="page-21-0"></span>6.5. Nachricht als Entwurf speichern

Statt eine Nachricht direkt zu versenden können Sie Ihre Nachricht auch als Entwurf speichern. So haben Sie die Möglichkeit die Nachricht zu einem späteren Zeitpunkt zu überarbeiten und fertig zu schreiben.

- − Klicken Sie unterhalb vom Schreibfenster auf *Als Entwurf speichern*.
- − Das Nachrichtenfenster wird geschlossen und Sie springen eine Ebene höher in den Beratungsverlauf zurück. Ihr Entwurf ist dort sichtbar und auch als Entwurf kennzeichnet.

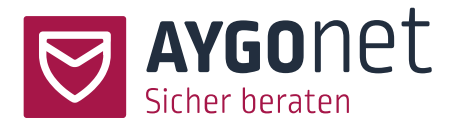

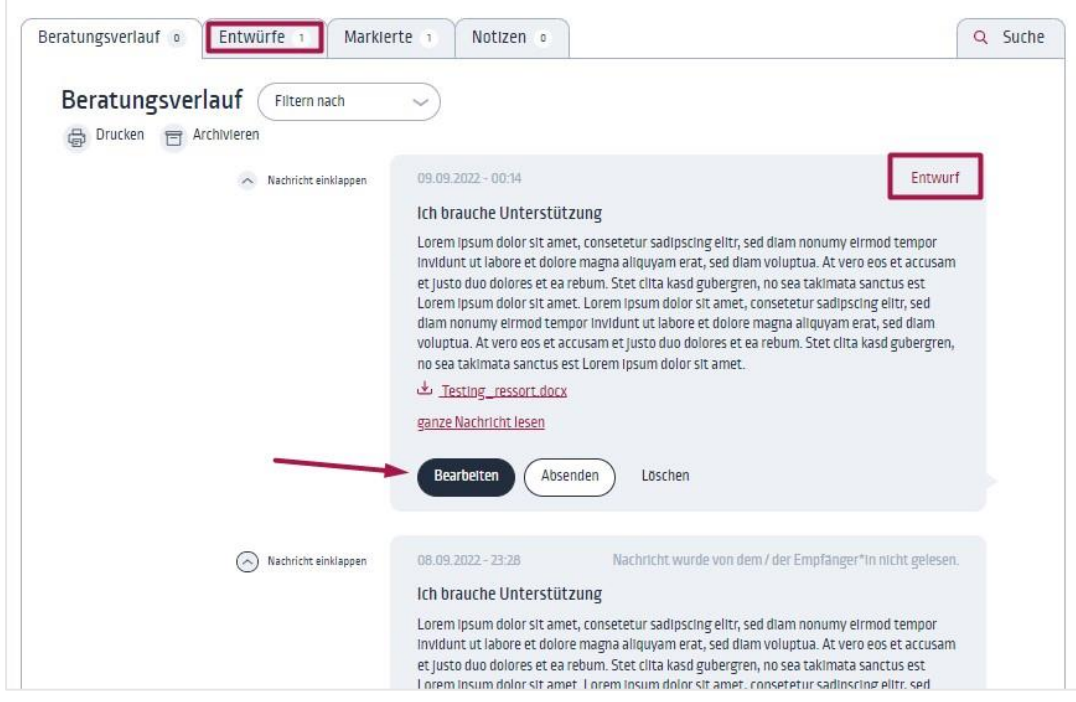

- − Klicken Sie auf bearbeiten, um weiter an der Nachricht zu arbeiten.
- − Sie können die Nachricht auch direkt versenden oder löschen.
- − Alle Ihre Entwürfe sind auch zentral im Reiter *Entwürfe* zu finden.

# <span id="page-22-0"></span>7.Logbuch und Notizen

Logbuch und Notizen sind erreichbar über den Reiter *Notizen* oder über die Ratsuchenden-Box.

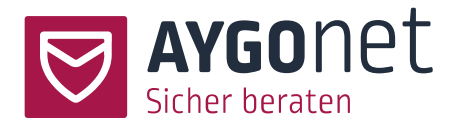

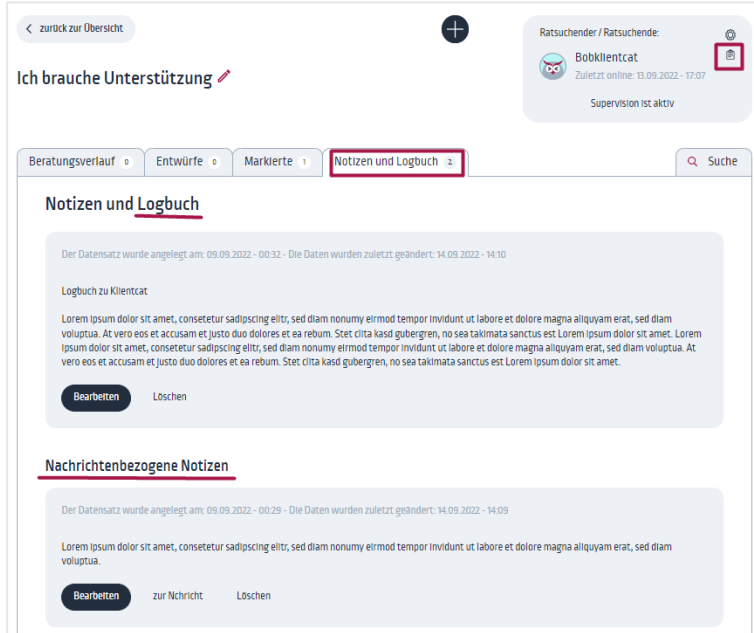

### <span id="page-23-0"></span>7.1. Logbuch

Sie können für jede Beratung ein fallbezogenes Logbuch führen. Analog zu einer Handakte wird das Logbuch bei einem Berater\*in-Wechsel weitergegeben oder beim Hinzuziehen eines Supervisors/einer Supervisorin geteilt. Die Informationen, die in diesem Logbuch stehen, bleiben auch nach der Löschung eines Ratsuchenden-Kontos dem/der Berater\*in verfügbar.

Sie können Ihre Logbuch-Einträge über das *Bearbeiten*-Button immer wieder ergänzen oder anpassen.

### <span id="page-23-1"></span>7.2. Nachrichtenbezogene Notizen

Im Gegensatz zu den [Logbuch-Einträgen](#page-23-0) sind nachrichtenbezogene Notizen persönliche Notizen, nicht übertragbar und nur vom Ersteller sichtbar.

Aus dem Antwort-Fenster klicken Sie auf den Menü *Notizen* .

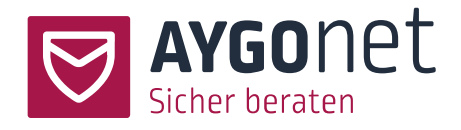

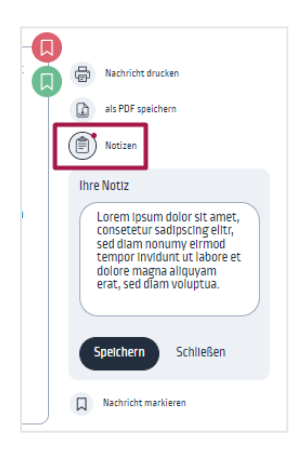

- − Schreiben Sie Ihren Text in die Maske und speichern Sie die Eingabe ab.
- − Nachrichten mit Notizen sind danach mit einem kleinen roten Punkt gekennzeichnet.

 $-\bigcirc$ Sollte Ihr/Ihre Ratsuchende sein/ihr Konto löschen, werden alle nachrichtenbezogene Notizen auch gelöscht. Wenn Sie als Beratungsstelle an eine Dokumentationspflicht gebunden sind, sollten Sie wichtige Informationen in da[s Logbuch](#page-23-0) eintragen. Diese Einträge bleiben bei einer Kontolöschung verfügbar. Nachrichtenbezogene Nachrichten werden bei einem Wechsel der Zuständigkeit für den Fall **nicht** an den neuen/die neue Berater\*in übertragen.

# <span id="page-24-0"></span>8.Supervision

Mehr zur Supervisor\*in-Rolle in unserem Handbuch für Profil-Verwaltung und in dem Info-Text.

Sie können als Berater\*in innerhalb einer Einzelberatung eine Anfrage zur Supervision stellen, um einen/eine Supervisor\*in zum Fall hinzuzuziehen. Eine Supervision kann immer nur innerhalb einer Abteilung stattfinden, nie über Abteilungen hinweg.

Ist Ihre Beratungsstelle/Ihre Abteilung als Team-Beratungsstelle organisiert, fällt diese Funktion allerdings aus, denn in dem Fall, können alle Berater\*innen immer alle Beratungsverläufe sehen und bearbeiten. Eine Anfrage ist nicht notwendig.

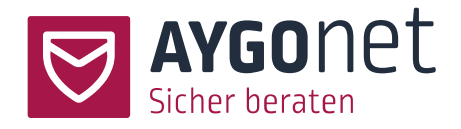

Es gibt 3 notwendige Schritte bis zum Start der Supervision:

- − Der/die Berater\*in macht eine [Anfrage.](#page-25-0)
- − Der/di[e Ratsuchende gibt seine Zustimmung](#page-27-0) zur Supervision und zum Teilen seiner Daten mit einem/einer Supervisor\*in.
- − Der/di[e Supervisor\\*in stimmt der](#page-28-0) Teilnahme an der Beratung zu.

Beratungen mit Supervision kriegen eine besondere Kennzeichnung:

− Aus der Berater\*in- und Ratsuchenden-Perspektive ein rotes Auge

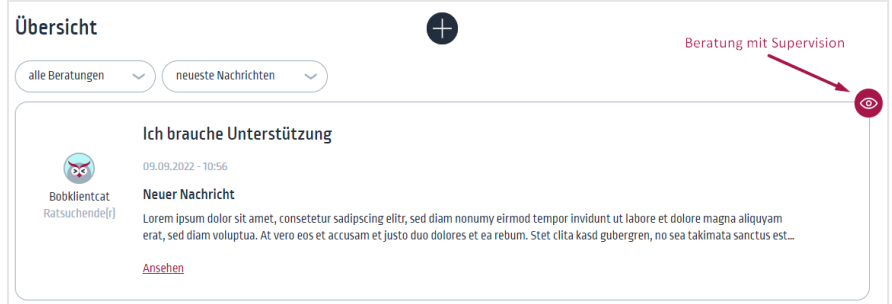

− Aus der Supervisor\*in-Perspektive ein graues Auge:

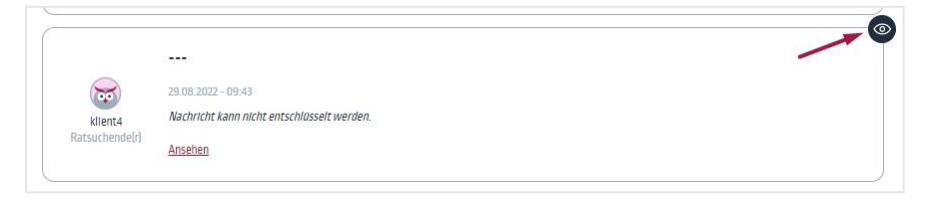

### <span id="page-25-0"></span>8.1. Supervision-Anfrage starten

Berater\*innen können eine Supervision-Anfrage starten.

− Klicken Sie in den Ratsuchenden-Box auf den Menü *Supervision anfragen* und füllen Sie das Formular im Anfrage-Fenster.

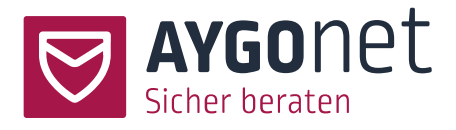

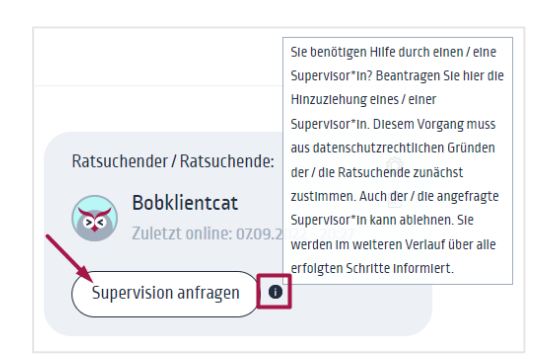

− Sie wählen einen/eine Wunsch-Supervisor\*in und können eine kurze Beschreibung des Falles erstellen. Dieser Beschreibungstext ist nur intern für Sie und alle Supervisor\*innen der Beratungsstelle sichtbar. Sobald dies geschehen ist, geht automatisch eine Benachrichtigungsmail an Ihren/Ihre Ratsuchende. Diese Nachricht sehen Sie auch in dem Beratungsverlauf.

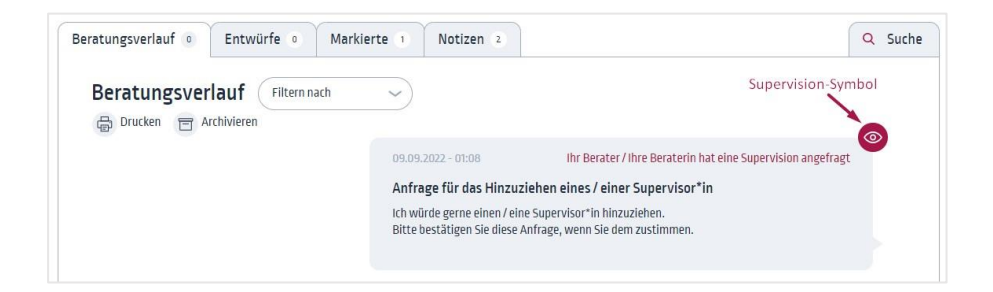

# <span id="page-26-0"></span>8.2. Supervision zustimmen

Eine Supervision muss immer von allen Beteiligten aktiv angenommen werden. Bis zur Zustimmung durch den/die Supervisor\*in, kann der Berater die Anfrage jederzeit zurückziehen.

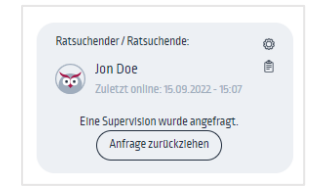

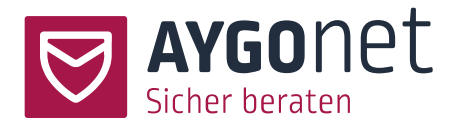

#### <span id="page-27-0"></span>8.2.1.Ratsuchenden-Zustimmung

− Im Normalfall hat der/die Berater\*in das Hinzuziehen eines/einer Supervisor\*in im Vorfeld mit dem/der Ratsuchenden besprochen. Der/die Ratsuchende bekommt die Anfrage und kann diese entweder annehmen oder ablehnen (oder ignorieren).

So schaut es auf der Ratsuchenden-Seite aus:

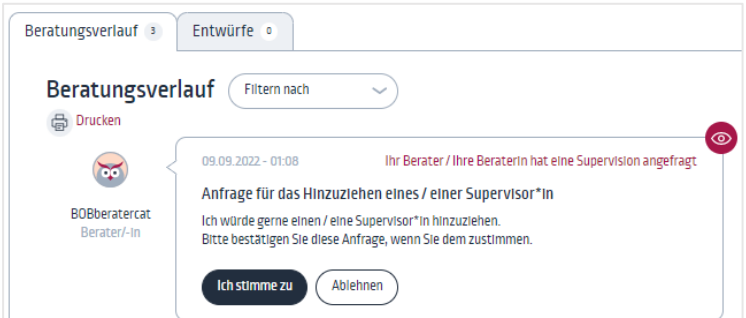

− Nimmt der/die Ratsuchende die Anfrage an, muss er noch einmal die Freigabe seiner/ihrer Daten bestätigen.

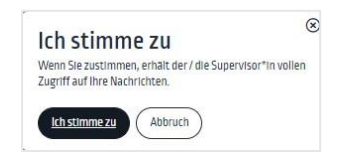

− Über den Beratungsverlauf wird der/die Berater\*in über die Annahme (oder Ablehnung) benachrichtigt.

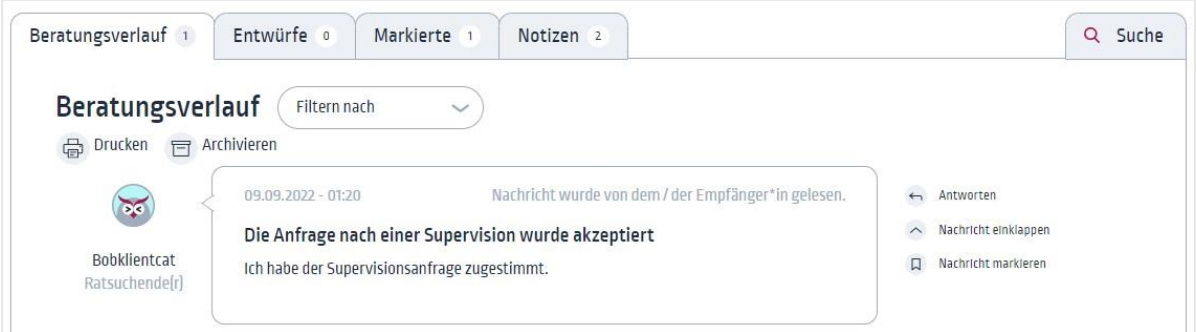

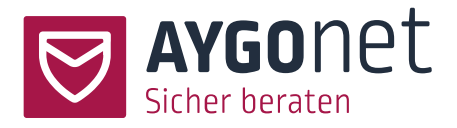

#### <span id="page-28-0"></span>8.2.2.Supervisor\*in-Zustimmung

Hat der/die Ratsuchende zugestimmt, geht die Anfrage weiter zu einem/einer Supervisor\*in.

− Supervisoren\*innen sehen die neue Anfragen im Menü *Neue Anfrage*. Sie können über die Filterung die Supervisions-Anfragen filtern.

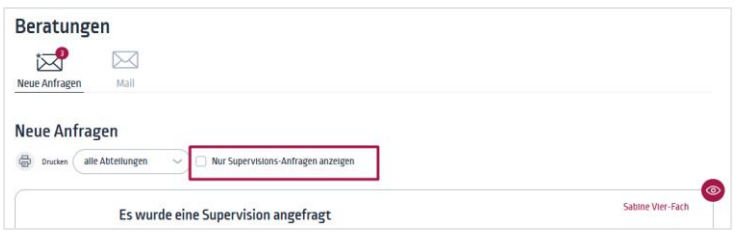

− Stimmt der/die angesprochene Supervisor\*in direkt zu, kann die Supervision starten. Ab diesem Moment hat der/die Supervisor\*in Zugriff auf den ganzen Beratungsverlauf und das Logbuch des Falles und kann an der Beratung aktiv teilnehmen.

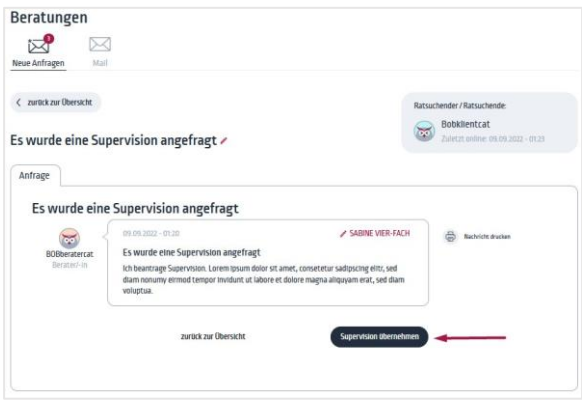

− Kann/möchte ein/eine Supervisor\*in die Anfrage nicht annehmen, kann er/sie die Zuordnung der Anfrage ändern und den Fall einem/einer weiteren Supervisor\*in anbieten. Dies kann nur innerhalb einer Abteilung erfolgen, nie über Abteilungen hinweg. In dem Fall landet die Anfrage wieder in den *Neuen Anfragen-*Pool und kann von einem/einer anderen Supervisor\*in übernehmen werden

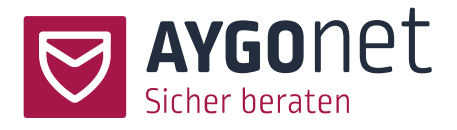

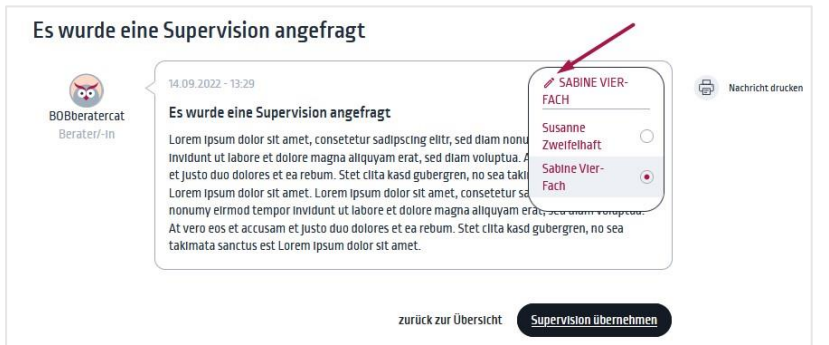

Eine Supervision beenden kann nur der/die Supervisor\*in.

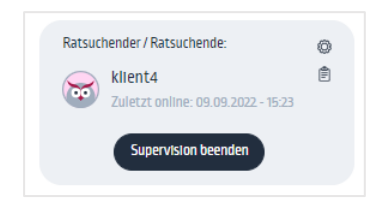

# <span id="page-29-0"></span>9.Gruppen anlegen und verwalten

Einstellungen -> Externe Gruppe

Die externen Gruppen, in denen Sie Mitglied sind, sind jederzeit unter den *Einstellungen -> Externe Gruppe* erreichbar. Von dort kommen Sie auch direkt in die Gruppenverläufe und/oder können direkt eine Nachricht schicken.

#### <span id="page-29-1"></span>9.1. Gruppe anlegen

Einstellungen -> Externe Gruppen

− Klicken Sie auf den Button *Neu anlegen*.

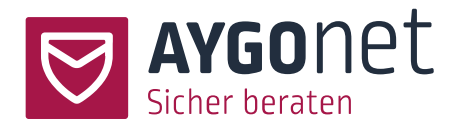

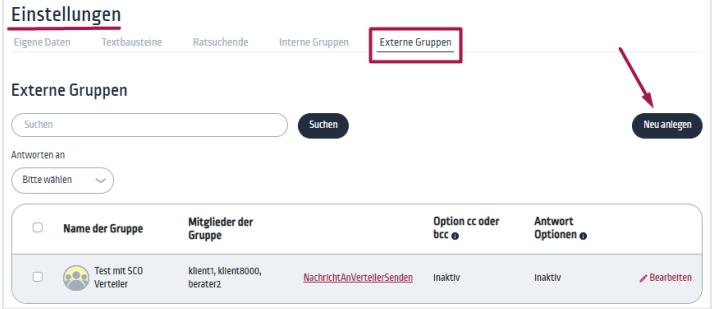

− Alternativ können Sie unter *Beratungen -> Mail* auf das + Zeichen klicken und *Gruppe erstellen* wählen.

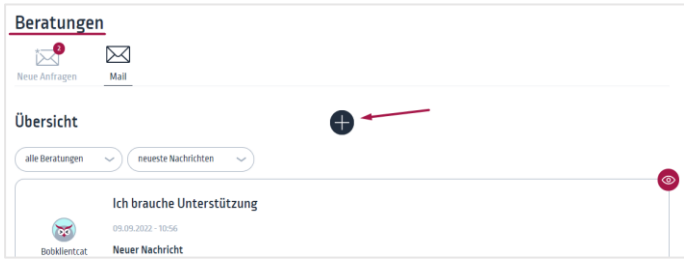

− Füllen Sie alle Felder des Formulars aus - Hinweise finden Sie in den Info-Texten und im nächsten Absatz – und speichern Sie die Gruppe ab.

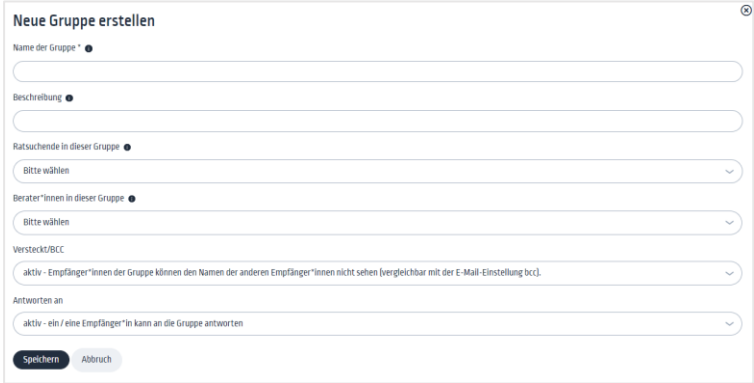

#### <span id="page-30-0"></span>9.1.1.Verteiler-Funktion

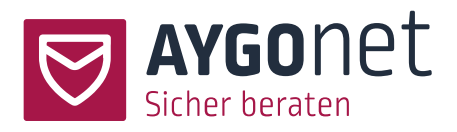

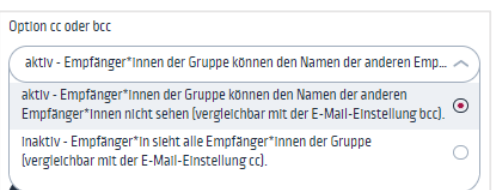

Ist die Option BCC (blind carbon copy) ausgewählt, werden die Empfänger\*innen nicht aufgelistet. Die Empfänger\*innen bleiben anonym und die Gruppe hat eher eine Verteiler-Funktion

<span id="page-31-0"></span>9.1.2.Kommunikations-Gruppe vs. Informations-Austausch-Gruppe

Sie können unter zwei Antwort-Optionen wählen, die für die Gruppe gelten soll:

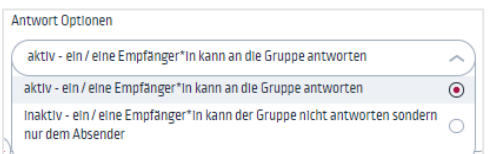

- − Antwort-Option aktiv: Ihre Gruppe dient der Kommunikation unter allen Teilnehmenden. Antworten werden an alle zugestellt.
- − Antwort-Option inaktiv: Ihre Gruppe dient eher dem Austausch von Informationen. Als Besitzer der Gruppe können Sie Informationen mit der Gruppe teilen, Antworten der Gruppenmitglieder gehen aber nur an Sie.

Ihre Gruppe ist nun angelegt aber noch inhaltslos. Um eine Nachricht in die Gruppe zu schreiben, folgen Sie die Anweisungen unter [Neue Nachricht schreiben.](#page-16-1)

#### <span id="page-31-1"></span>9.2. Gruppe verwalten

Einstellungen -> Externe Gruppen

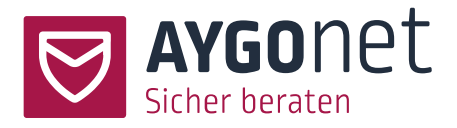

Aus der Gruppenübersichtsliste können Sie Ihre Gruppen verwalten. Der/die Berater\*in, der/die die Gruppe anlegt, ist auch der/die "Eigentümer\*in" dieser Gruppe und kann als Einziger/Einzige, die Gruppe verwalten und löschen.

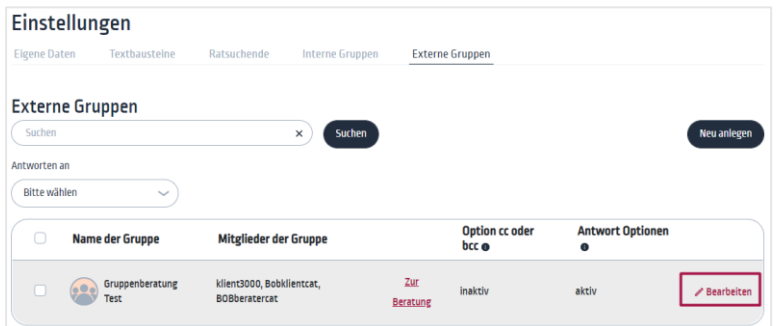

- − Suchen Sie die zu bearbeitenden Gruppe und klicken Sie rechts auf *bearbeiten*.
- − Passen Sie die Formular Felder wie gewünscht an. Beachten Sie die Info-Texte.
- − Copy-Optionen und Antwort-Optionen können nachträglich **nicht** geändert werden. Wenn diese nicht mehr für die Kommunikation passend sind, muss eine neue Gruppe angelegt werden.

#### <span id="page-32-0"></span>9.3. Gruppe löschen

Einstellungen -> Externe Gruppen

Aus der Gruppenübersichtsliste heraus können Sie Ihre Gruppen löschen.

- − Markieren Sie vorne in den kleinen Kästchen die Gruppe, die Sie löschen wollen.
- − Klicken Sie auf *Löschen*.

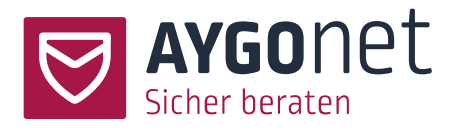

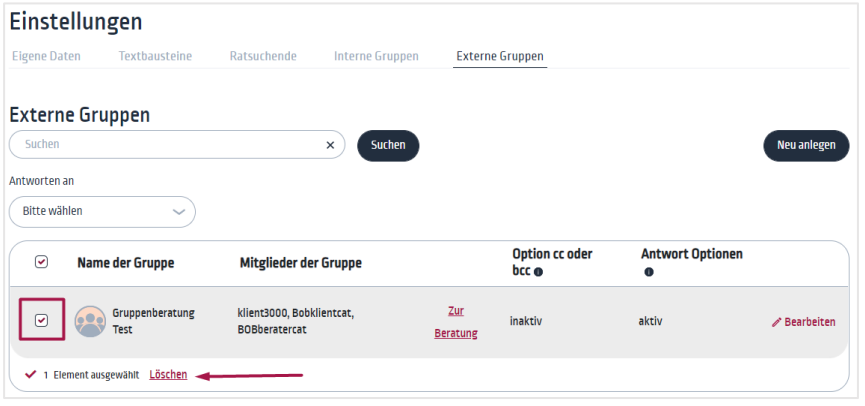

### <span id="page-33-0"></span>10. Index

Abteilung bei einer Anfrage ändern 10 Antwort -Fenster 18 Beratungsname anpassen 13 Beratungsübersicht 6 Beratungsverlauf 10 Beratungsverlauf drucken 15 Datei anhängen 19 Datei -Anhängen freigeben 20 Einzelberatung 6 Entwurf speichern 22 Filterung von Nachrichten 14 Gruppe anlegen 30 Gruppe für Informations -Austausch 32 Gruppe für Kommunikation 32 Gruppe löschen 33 Gruppe Verteiler -Funktion 31 Gruppe verwalten 32 Gruppenberatung 6 Gruppen -Box 13 Logbuch 24 Markierung von Nachrichten 15 Nachricht beantworten 18 Nachrichtenbezogene Notizen 24 Neue Anfrage annehmen 8

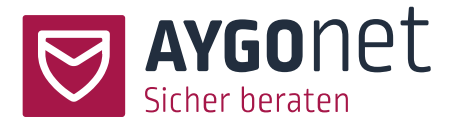

Neue Nachricht schreiben 17 Ratsuchenden-Box 12 Ratsuchenden-Zustimmung 28 Standard-Beratungsstelle 6 Stati von Nachrichten 14 Suche 16 Supervision 25 Supervision beenden 30 Supervision zustimmen 27 Supervision-Anfrage starten 26 Supervisor\*in-Zustimmung 29 Teamberatungsstelle 6 Textbausteine verwenden 21